# **INSTRUKCJA KORZYSTANIA Z SERWISU E-LEARNINGOWEGO Wyższej Szkoły Ekologii i Zarządzania w Warszawie**

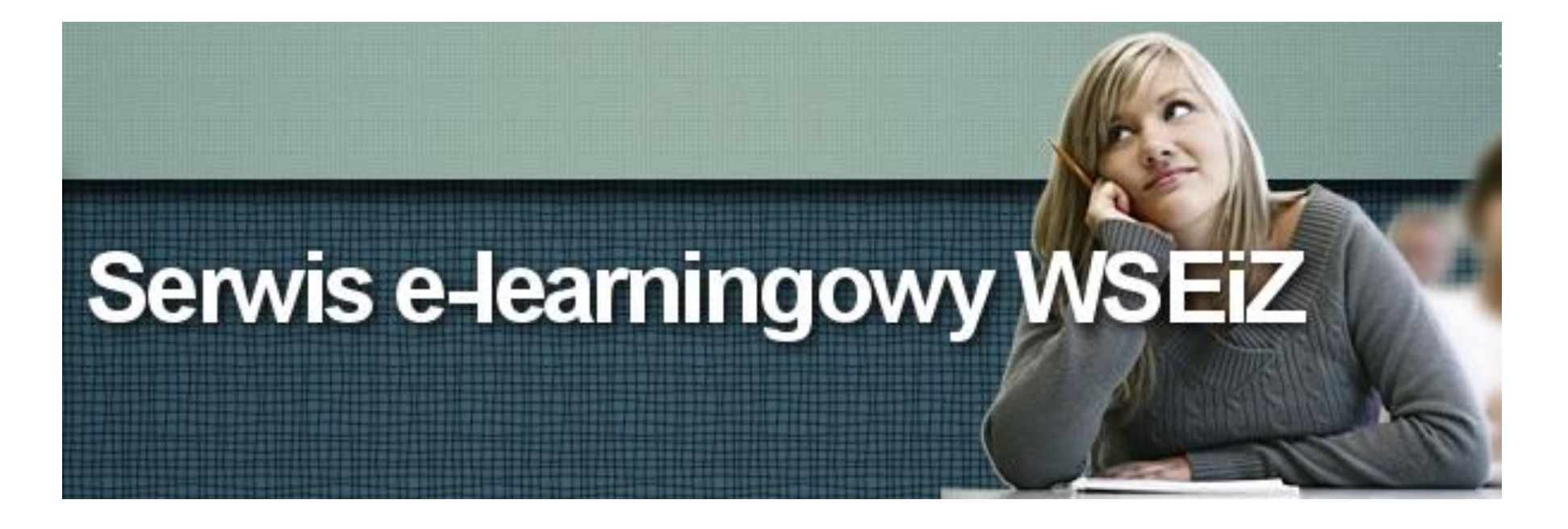

Opracowanie: Dział Obsługi Informatycznej **WSEiZ**

## Spis treści

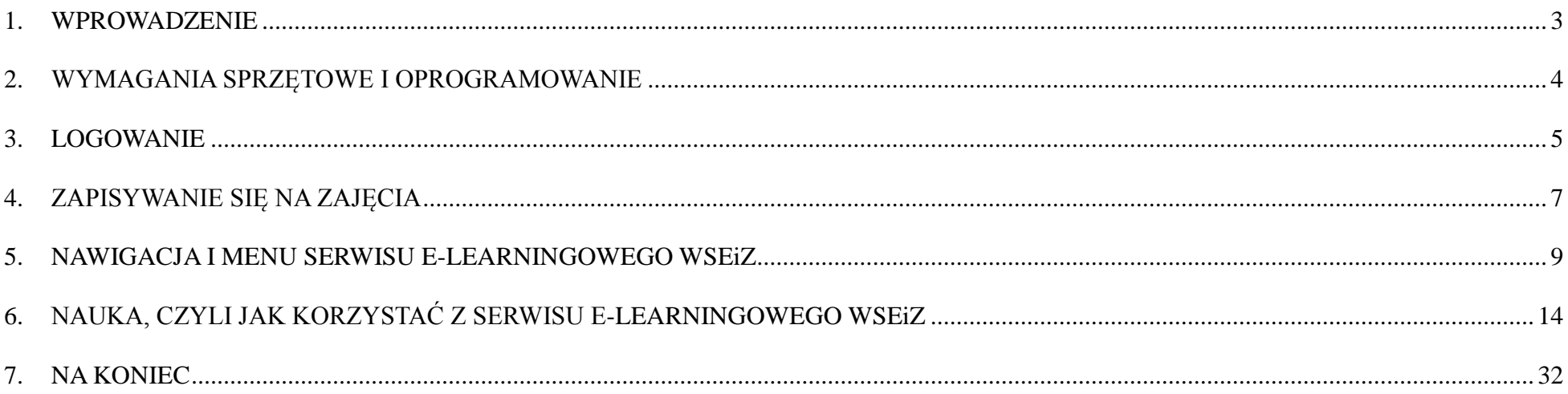

### <span id="page-2-0"></span>**1. WPROWADZENIE**

Serwis E-learningowy Wyższej Szkoły Ekologii i Zarządzania w Warszawie umożliwia studentom i nauczycielom Uczelni uczestniczenie w zajęciach prowadzonych z wykorzystaniem metod i technik kształcenia na odległość.

Serwis E-learningowy WSEiZ jest środowiskiem dydaktycznym, miejscem spotkań i wspólnej pracy, zawierającym lekcje teoretyczne i praktyczne poświęcone zagadnieniom gramatycznym i słownikowym oraz poszczególnym umiejętnościom językowym: słuchaniu, czytaniu i pisaniu.

Serwis oferuje stały dostęp do cyfrowych materiałów wideo, audio i zbiorów multimedialnych zadań i ćwiczeń kompleksowo rozwijających znajomość języka angielskiego, zapewniając bieżącą kontrolę postępów w nauce studentów, weryfikację wiedzy, umiejętności i kompetencji społecznych.

Studenci i nauczyciele mogą korzystać z Serwisu E-learningowego WSEiZ przez 7 dni w tygodniu, 24 godziny na dobę, w pracowni, w bibliotece na Uczelni, w domu lub w każdym innym miejscu wyposażonym w połączenie z Internetem.

Studenci pracują w grupach pod opieką nauczycieli, którzy udzielają odpowiedzi na pytania, moderują dyskusję, a także zlecają wykonanie zadań i je oceniają, monitorując postępy studentów.

Każdy student i nauczyciel posiada indywidualny kod dostępu do Serwisu E-learningowego WSEiZ.

**Pomocy technicznej** w zakresie obsługi Serwisu E-learningowego WSEiZ udziela **Dział Obsługi Informatycznej WSEiZ**, z którym możesz się skontaktować:

- e-mailowo: [ci@wseiz.pl,](mailto:ci@wseiz.pl)
- telefonicznie: 22 825-80-34 w. 200, od poniedziałku do soboty w godzinach 10.00-16.00.

### <span id="page-3-0"></span>**2. WYMAGANIA SPRZĘTOWE I OPROGRAMOWANIE**

Aby korzystać z Serwisu E-learningowego WSEiZ potrzebujesz:

- **Komputera, tabletu lub smartfona** z dowolnym systemem operacyjnym.
- **Przeglądarki internetowej**, która ma włączoną obsługę *cookies*, *javascript* i zainstalowane wtyczki:
	- Adobe Flash
	- Adobe Reader
	- Real Media
	- Windows Media
	- Ouick Time
- **Głośników, lub słuchawek** będą niezbędne do korzystania z lekcji w formacie audio-video.
- **Połączenia z Internetem.**

Większość nowoczesnych komputerów i tabletów jest domyślnie skonfigurowana tak, aby można było korzystać z Serwisu E-learningowego WSEiZ. Opcjonalnie możesz skorzystać z komputerów w czytelni WSEiZ.

Wyżej wymienione dodatki i wtyczki do przeglądarek są standardowe. Jeśli Twój komputer nie chce obsługiwać plików **PDF**, animacji z **YOUTUBE**, czy odgrywać w przeglądarce plików **MP3** – nie wiń za to Serwisu E-learningowego WSEiZ – rozwiąż problem samodzielnie lub zgłoś się po wsparcie do serwisu komputerowego.

Ze względu na pliki otrzymywane przez Serwis od nauczycieli być może będziesz potrzebował następujących programów:

- Pakietu Microsoft Office
- Adobe Readera

lub innych wskazanych przez nauczyciela.

Pamiętaj, że płatny pakiet Microsoft Office może być zastąpiony szeregiem Open Source-owych bezpłatnych aplikacji takich jak KingsOffice (dla systemów **Android**) czy LibreOffice (**Windows, Mac, Linux**).

### <span id="page-4-0"></span>**3. LOGOWANIE**

Każdy student może się zalogować do Serwisu E-learningowego WSEiZ pod adresem: [http://wseiz.edu.pl](http://wseiz.edu.pl/)

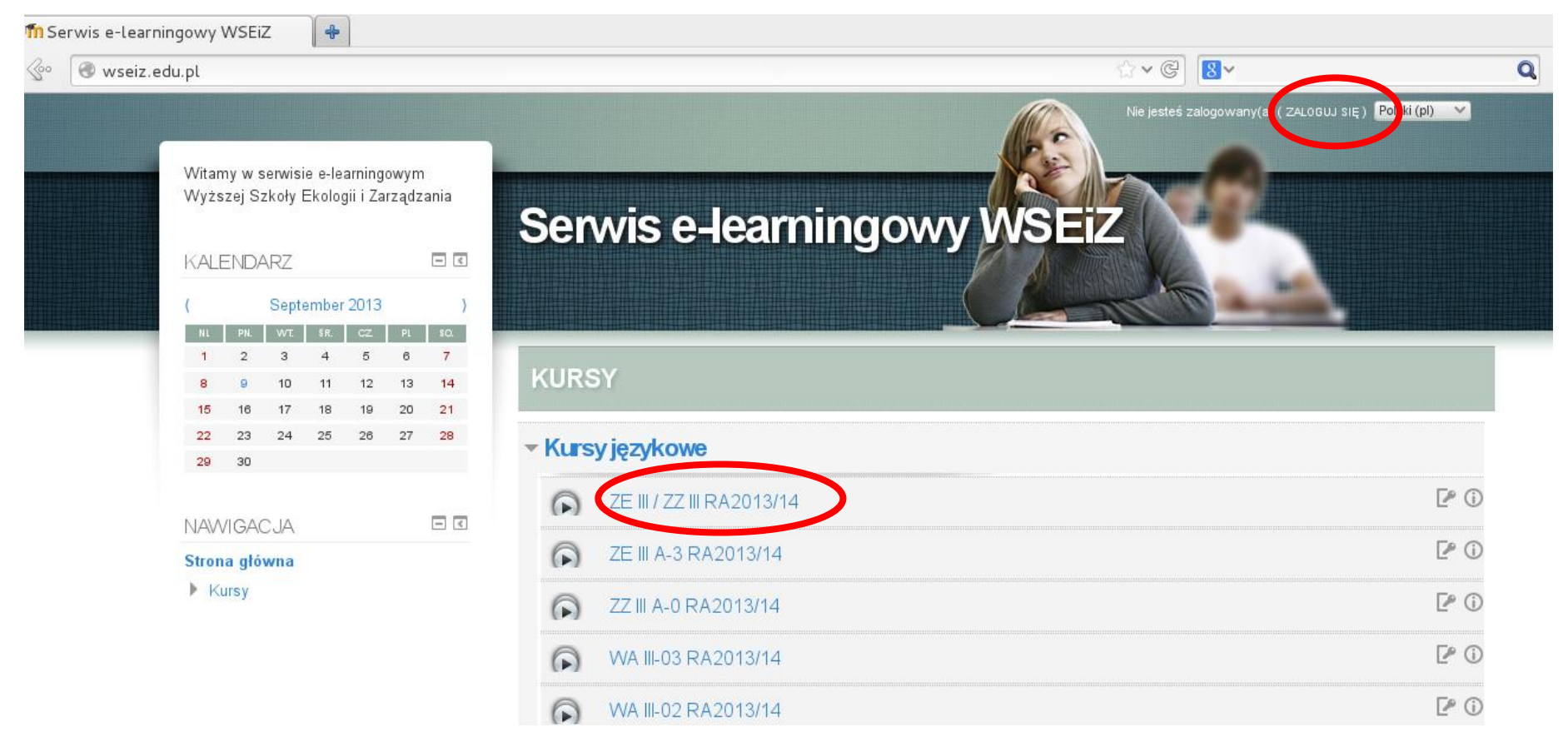

Logować się można albo klikając na odpowiedni kurs (grupę), albo klikając na łącze "ZALOGUJ SIĘ" w prawym górnym rogu okna.

Loginem jest (podobnie jak w przypadku logowania do Wirtualnej Uczelni) **numer albumu**, domyślnym hasłem jest data urodzenia w formacie **RRRRMMDD**.

Po zalogowaniu się możemy zmodyfikować swój profil (zmienić hasło, dodać zdjęcie). Możemy też zapisać się do odpowiedniej grupy.

**UWAGA!** Logować się do systemu mogą wyłącznie studenci WSEiZ, którzy mają utworzone konto w systemie. Konta tworzone są automatycznie na początku semestru na podstawie danych z systemu Dziekanat XP.

Jeżeli nie możesz się zalogować – skontaktuj się z **Działem Obsługi Informatycznej WSEiZ**

- e-mailowo: [ci@wseiz.pl,](mailto:ci@wseiz.pl)
- telefonicznie: 22 825-80-34 w. 200, od poniedziałku do soboty w godzinach 10.00-16.00.

### <span id="page-6-0"></span>**4. ZAPISYWANIE SIĘ NA ZAJĘCIA**

W Serwisie E-learningowym WSEiZ studenci **samodzielnie zapisują się na zajęcia**.

Na zajęcia mogą się zapisać wyłącznie studenci WSEiZ, którzy mają utworzone konta i otrzymali od wykładowców tzw. **Klucz** (identyfikator) grupy. **Klucz** jest unikalnym dla grupy ciągiem znaków, przypisanym do konkretnej grupy i kursu.

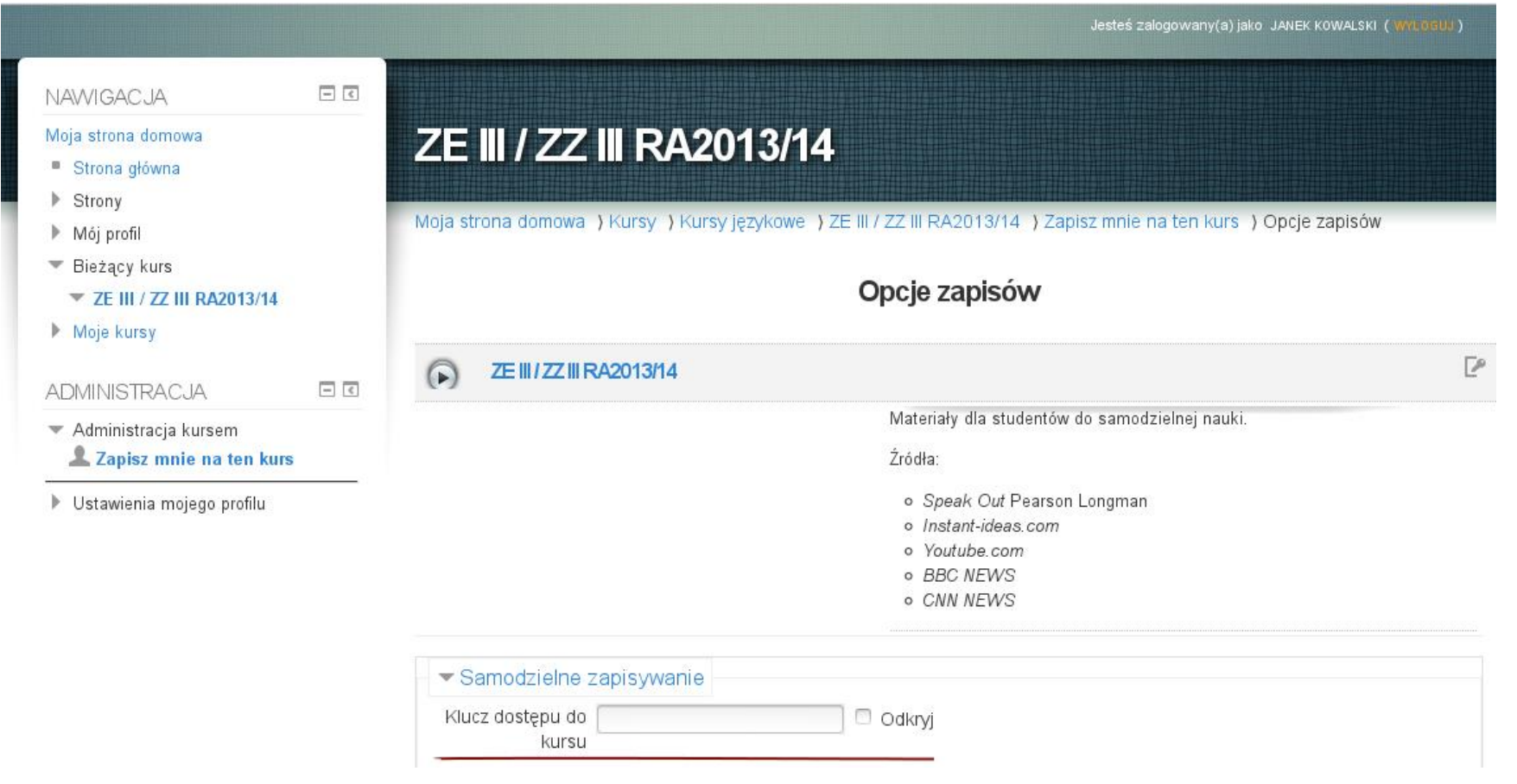

Odpowiednią grupę możemy wybrać z listy na stronie głównej serwisu http:/wseiz.edu.pl (przed zalogowaniem), lub po zalogowaniu się, klikając z menu **NAWIGACJA** pozycję **Moje Kursy**, a następnie klikając łącze **Wszystkie kursy** na dole listy.

Alternatywnie można wpisać w pasku przeglądarki adres:<http://wseiz.edu.pl/course/index.php>

Wyświetli on wszystkie dostępne w Serwisie E-learningowym WSEiZ kursy, można też skorzystać z wyszukiwarki.

### **PRZYKŁAD**:

Student **Janek Kowalski** został zapisany przez Dziekanat Zarządzania do grupy **ZZ I A-1,** przyszedł na zajęcia z języka angielskiego i otrzymał od wykładowcy **klucz grupy:** ZZI15:51

Aby zapisać się na zajęcia e-learning do swojej grupy w systemie:

- 1. Janek Kowalski wchodzi do Serwisu E-learningowego WSEiZ pod adresem [http://wseiz.edu.pl](http://wseiz.edu.pl/) .
- 2. Wybiera z listy kursów kurs z nazwą swojej grupy w tym przypadku: **ZZ I A-1 RA2013/14.**
- 3. Po kliknięciu na odpowiedni kurs wyświetli się okno logowania do serwisu Janek Kowalski loguje się swoim **numerem albumu** (login) i **datą urodzenia** w formacie **RRRMMDD** (hasło).
- 4. Po zalogowaniu się wyświetli się ekran z opisem kursu.
- 5. W okno "Samodzielne zapisywanie" student Janek Kowalski wpisuje otrzymany klucz grupy (w tym przypadku ZZI15:51).

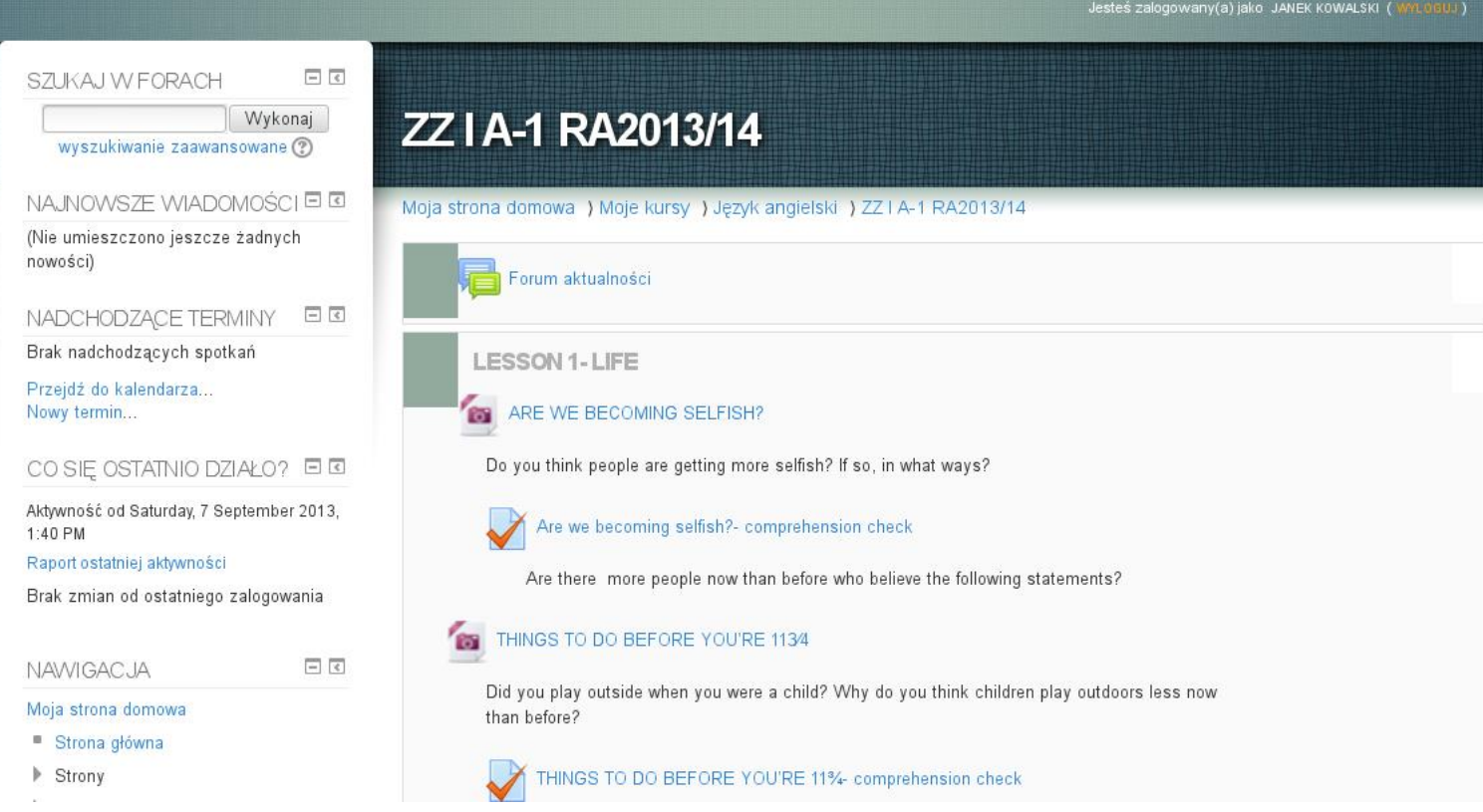

6. **Sukces!** Janek Kowalski jest zapisany na zajęcia z języka angielskiego do grupy ZZ I A-1 w roku akademickim 2013/14.

### <span id="page-8-0"></span>**5. NAWIGACJA I MENU SERWISU E-LEARNINGOWEGO WSEiZ**

Po zalogowaniu się do Serwisu E-learningowego WSEiZ student widzi swoją tzw. "Stronę domową". W pewnym zakresie jest ona modyfikowalna przez użytkownika. Standardowo wyświetla się lista kursów, których student jest uczestnikiem i w tej postaci sugerujemy, aby ją pozostawić.

Radykalne zmiany w układzie **Strony domowej** i **Menu nawigacji** mogą spowodować, że serwis będzie trudny w obsłudze, a niniejsza instrukcja mniej pomocna.

W prawym górnym rogu widoczne jest imię i nazwisko użytkownika oraz przycisk "Wyloguj". Można też zmienić domyślny język, w którym Serwis E-learningowy WSEiZ będzie wyświetlać komunikaty.

Jesteś zalogowany(a) jako JANEK KOWALSKI (WYLOGUJ) Polski (pl)

**UWAGA!** Jeżeli użytkownik zalogował się do Serwisu E-learningowego WSEiZ "klikając" na swój kurs – wówczas po zalogowaniu się zostanie wyświetlona zawartość tego kursu, a nie strona domowa.

Widok strony domowej użytkownika.

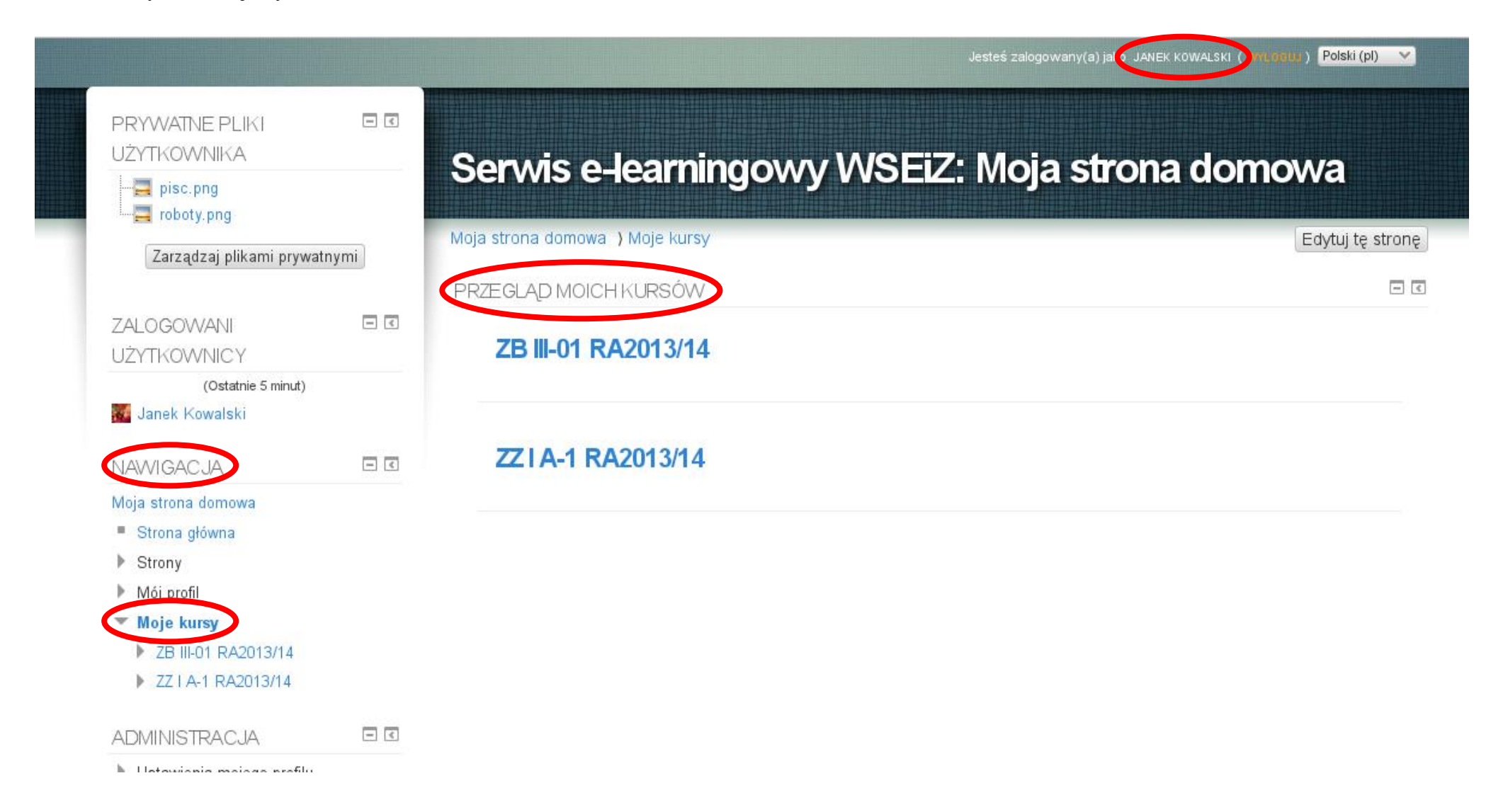

Po lewej stronie widoczne jest **menu nawigacyjne**, w centrum w głównym oknie lista kursów na które zapisany jest Janek Kowalski.

#### **MENU NAWIGACYJNE**

### PRYWATNE PI IKI UŻYTKOWNIKA E E  $\overline{\Box}$  pisc.png  $\Box$  roboty.png Zarządzaj plikami prywatnymi ZALOGOWANI UŻYTKOWNICY  $\leq$ (Ostatnie 5 minut) Janek Kowalski  $\leq$ NAWIGACJA Moja strona domowa Strona alówna  $\blacktriangleright$  Strony ▶ Mój profil  $\equiv$  Moje kursy ▶ ZB III-01 RA2013/14 ZZIA-1 RA2013/14

#### **ADMINISTRACJA**

- $\overline{\phantom{a}}$  Ustawienia mojego profilu
	- Modyfikuj profil
	- " Zmień hasło
	- Przesyłanie wiadomości
	- $\blacktriangleright$  Blogi
	- $\blacktriangleright$  Odznaki

#### **PRYWATNE PLIKI UŻYTKOWNIKA**

Każdy student ma przydzieloną przestrzeń w Serwisie E-learningowym WSEiZ, w której może przechowywać pliki związane z kursem.

Należy pamiętać, że po zakończeniu semestru lub roku, pliki te znikną z serwisu. Nie należy, więc traktować swojego konta, jako kolejnego "DropBoxa".

#### **NAWIGACJA**

W tym menu możemy przełączać się pomiędzy **stroną główną** a **stroną domową** użytkownika. Możemy również obejrzeć swój profil, przejrzeć posty z **forum**, **wiadomości** oraz **prywatne pliki**. W zakładce **Moje kursy** wyświetlimy kursy, na które jesteśmy zapisani. Zwykle mają one nazwę w formie nazwy grupy i roku akademickiego, w którym dany kurs się odbywa.

#### **ADMINISTRACJA**

Tu możemy zmienić swoje hasło, zmodyfikować profil (dodać opis lub zdjęcie) lub zmodyfikować opcje przesyłania wiadomości.

 $\leq$ 

**UWAGA!** Zalecamy domyślne ustawienia **Przesyłania wiadomości**, w przeciwnym wypadku możesz nawet odciąć się od informacji od swojego wykładowcy!

Menu nawigacyjne zmieni się, gdy wybierzesz kurs, na który jesteś zapisany. Wówczas strona będzie wyglądała **tak:**

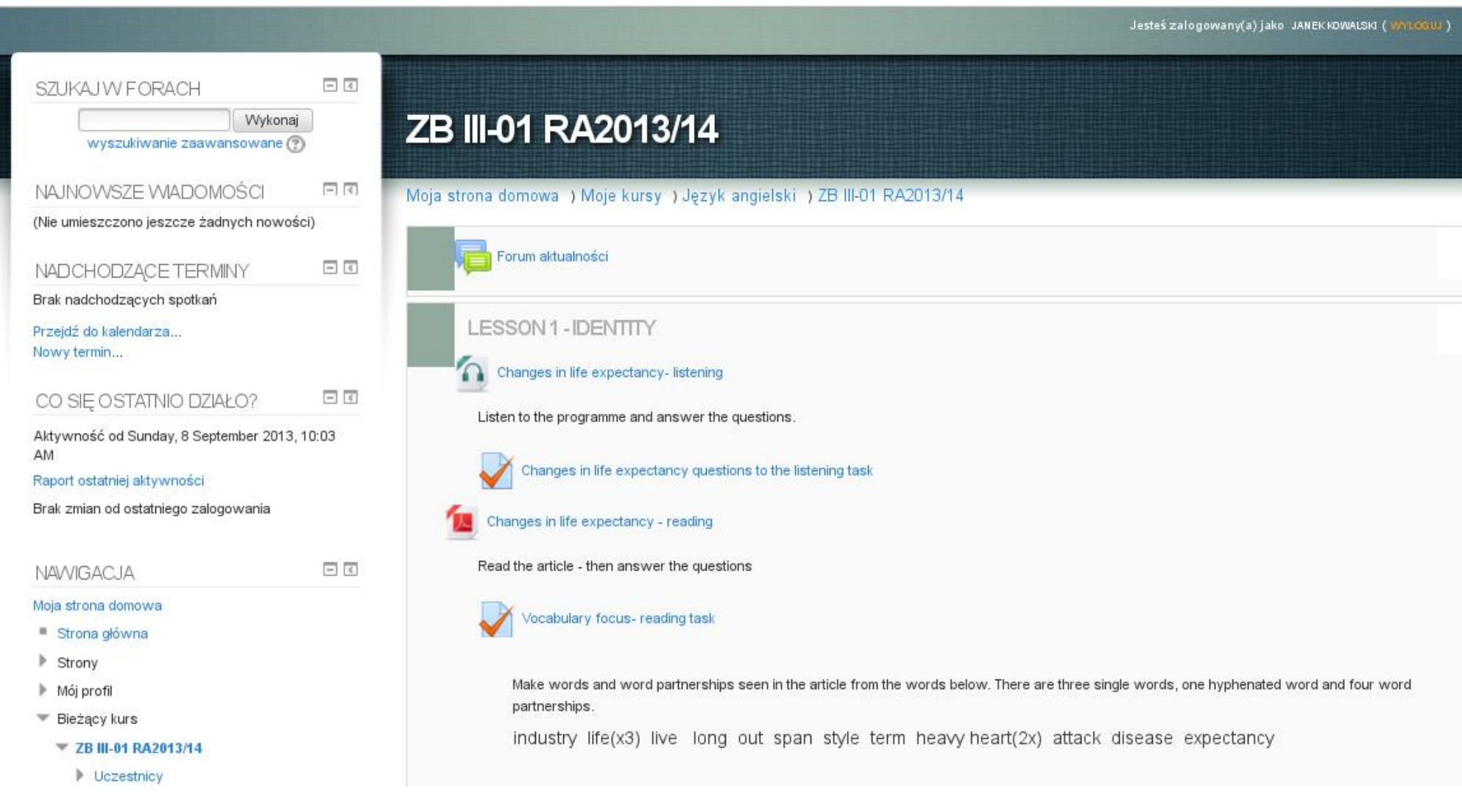

#### **A menu tak:**

 $=$   $\epsilon$ SZUKAJ W FORACH Wykonaj wyszukiwanie zaawansowane (?)  $\epsilon$ NAJNOWSZE WIADOMOŚCI (Nie umieszczono jeszcze żadnych nowości)  $=$   $\epsilon$ NADCHODZACE TERMINY Brak nadchodzących spotkań Przejdź do kalendarza.. Nowy termin... CO SIE OSTATNIO DZIAŁO?  $\leq$ Aktywność od Sunday, 8 September 2013, 10:03 AM Raport ostatniej aktywności Brak zmian od ostatniego zalogowania  $\epsilon$ NAWIGACJA Moja strona domowa ■ Strona główna ▶ Strony Mói profil ▼ Bieżący kurs ZB III-01 RA2013/14 **Uczestnicy** Główne składowe LESSON 1 - IDENTITY LESSON 2 - TALES

- $\blacktriangleright$  LESSON 3 CONTACT
- LESSON 4 JOBS
- LESSON 5 SOLUTIONS
- MISCELLANEOUS- Materialy pomocnicze

 $\epsilon$ 

Moje kursy

ADMINISTRACJA

**ED** Oceny

Administracia kursem

Wypisz mnie z ZB III-01 RA2013/14

#### **SZUKAJ W FORACH**

Umożliwia wyszukiwanie informacji w forach.

#### **NAJNOWSZE WIADOMOŚCI**

W tym polu będą się wyświetlały ostatnie wiadomości dotyczące kursu.

#### **NADCHODZĄCE TERMINY**

W tym polu będą się wyświetlały najbliższe terminy zadań, quizów lub prac domowych.

#### **CO SIĘ OSTATNIO DZIAŁO?**

Można tu zobaczyć, kiedy ostatnio się logowaliśmy i obejrzeć raport z naszej aktywności.

#### **NAWIGACJA**

W porównaniu do menu ze **strony domowej** pojawiło się submenu dotyczące poszczególnych elementów danego kursu. Jest to jeden ze sposobów dostępu do poszczególnych lekcji.

#### **ADMINISTRACJA**

W porównaniu do menu ze **strony domowej** pojawiła się zakładka **Oceny** gdzie możemy prześledzić nasze postępy. Można też wypisać się z kursu

**UWAGA!** Zalecamy ostrożność w wypisywaniu się z kursów. Jest to dozwolone jedynie w przypadku omyłkowego zapisania się i zmiany grupy. Wypisanie się z kursu może oznaczać utratę uzyskanych punktów!

### <span id="page-13-0"></span>**6. NAUKA, CZYLI JAK KORZYSTAĆ Z SERWISU E-LEARNINGOWEGO WSEiZ**

Każdy kurs jest inny.

Może mieć strukturę kalendarza lub strukturę tematów. Mogą być widoczne wszystkie elementy kursu od razu lub prowadzący wraz z upływem czasu będzie odsłaniał kolejne tematy.

Gdy wyświetlimy kurs, na który zapisał się nasz przykładowy student Janek Kowalski zobaczymy poniższą strukturę:

Widać tutaj podział tematyczny kursu.

Górny blok to **Forum aktualności**.

Tutaj nauczyciel umieszcza ogłoszenia dla konkretnej grupy (kursu).

Oprócz **Forum aktualności** w Serwisie E-learningowym WSEiZ nauczyciel może zastosować inne **Fora –** najczęściej, jako element lekcji – gdzie można przedyskutować w ramach grupy jakieś zagadnienie.

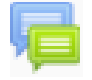

- tak wygląda ikona **forum**

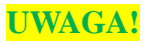

**UWAGA!** Pamiętaj – forum Serwisu E-learningowego WSEiZ to nie jest typowe forum internetowe. Tutaj jesteś oceniany przez nauczyciela za swoje wypowiedzi.

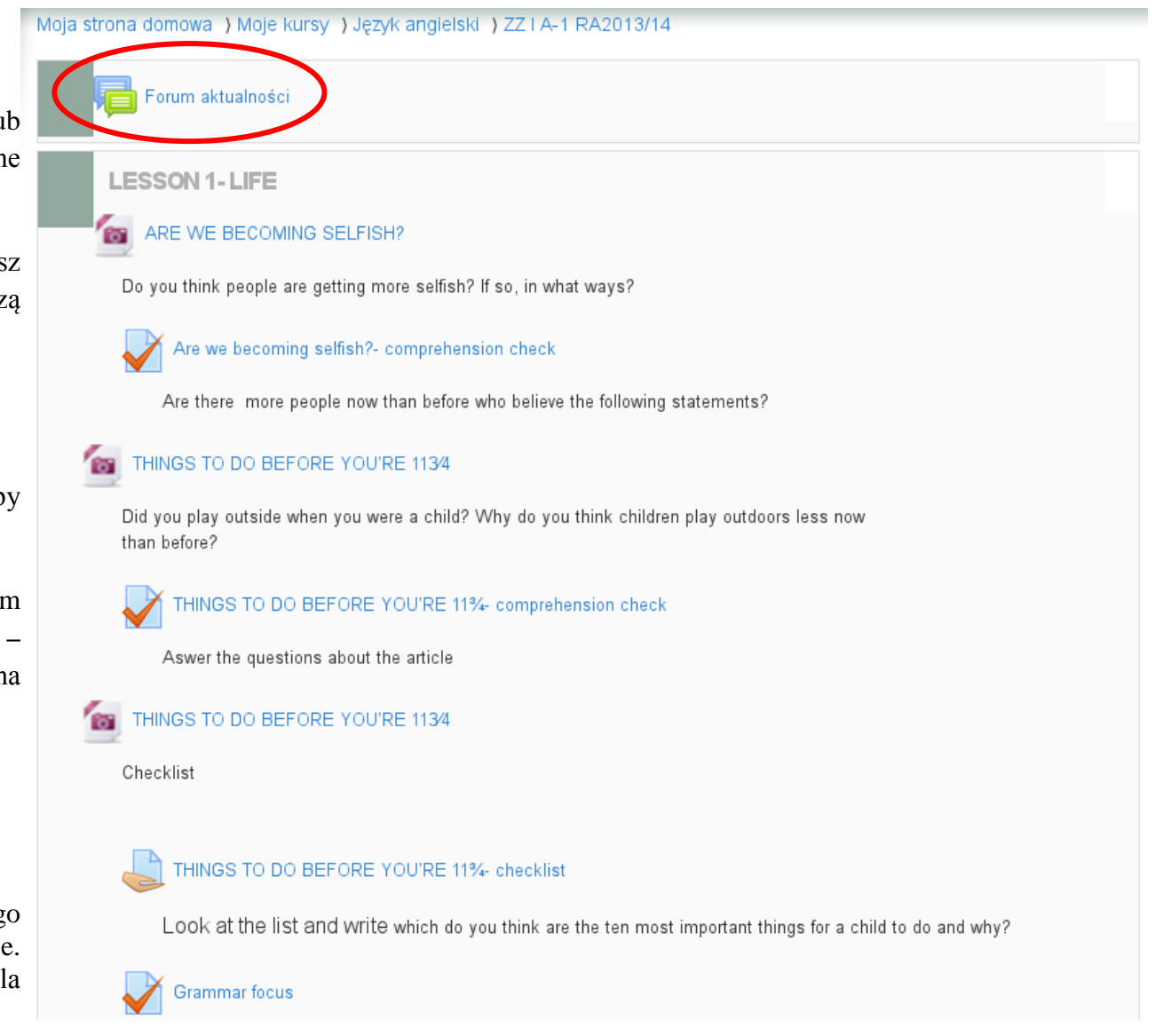

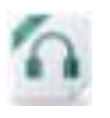

- taka ikona informuje nas, że pod danym elementem kryje się plik audio.

Gdy klikniemy na element kursu oznaczony tą ikoną, otworzy się nam okno z interfejsem do odtwarzania.

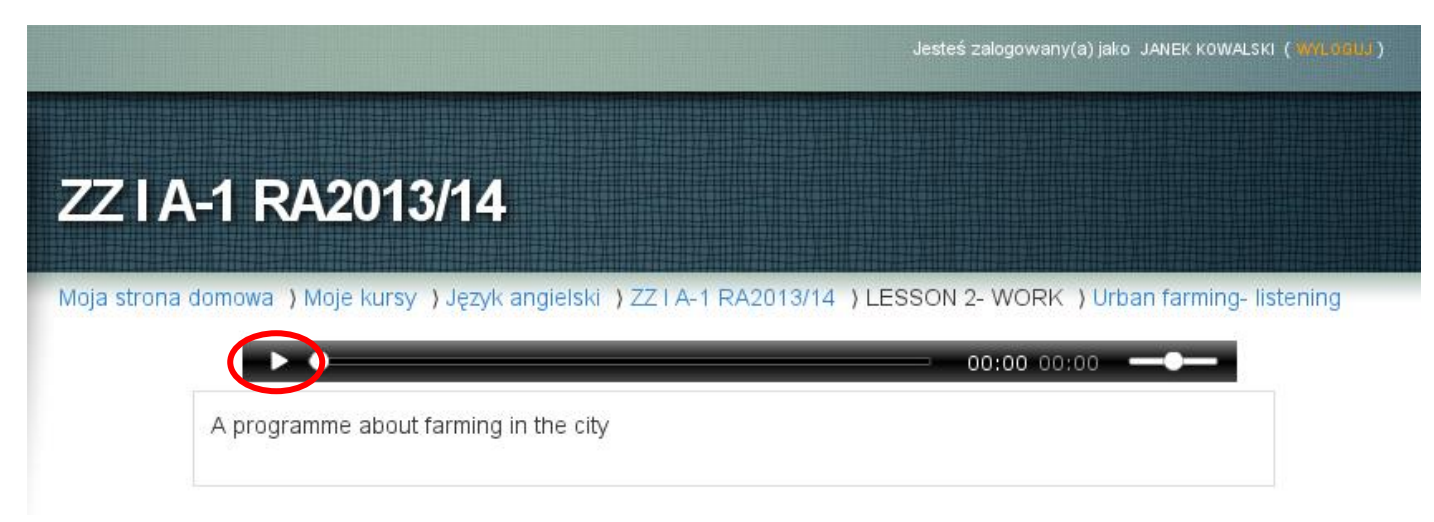

Po kliknięciu na przycisk "*play*" rozpocznie się odtwarzanie pliku audio.

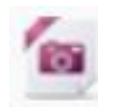

- ikona elementu graficznego (obrazek, zdjęcie) – może to także być zeskanowany tekst.

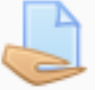

- ikona zadania domowego.

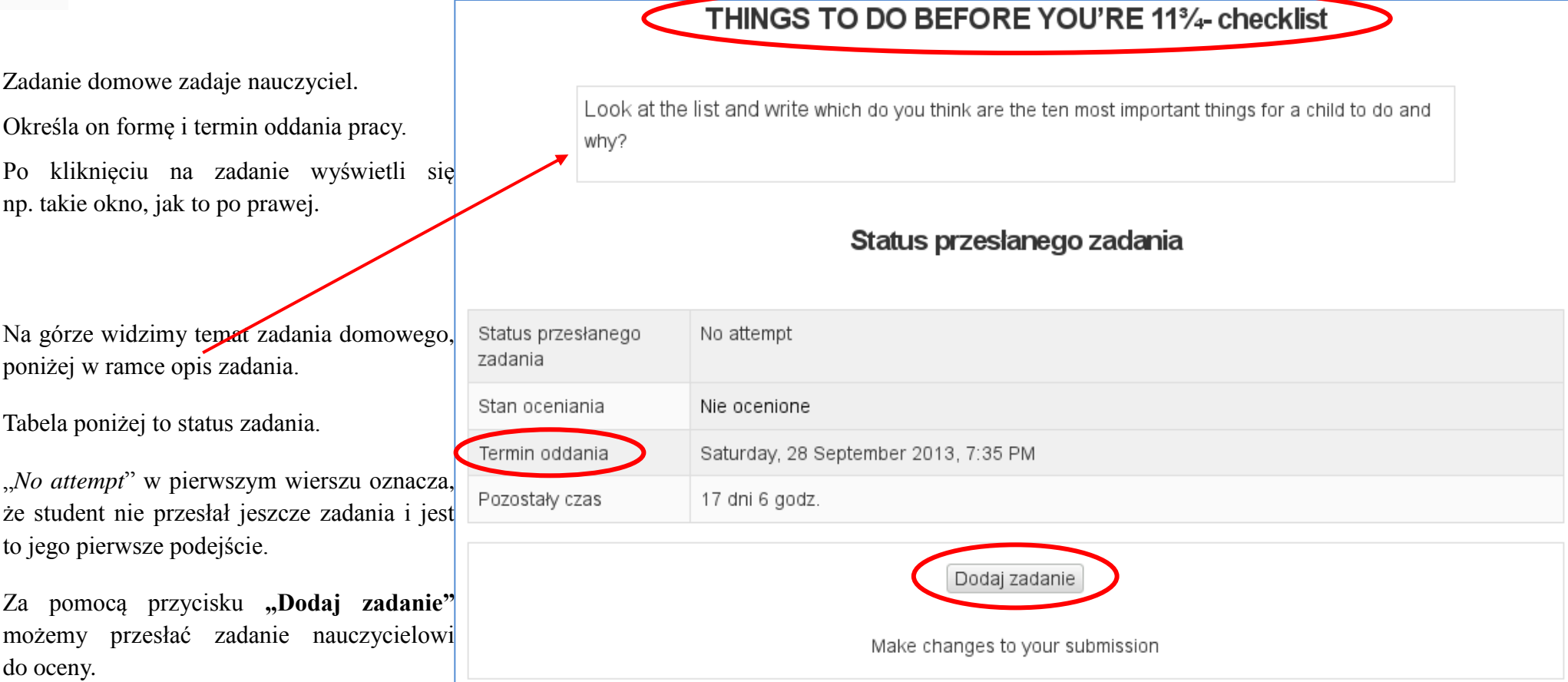

Po kliknięciu otworzy się okno:

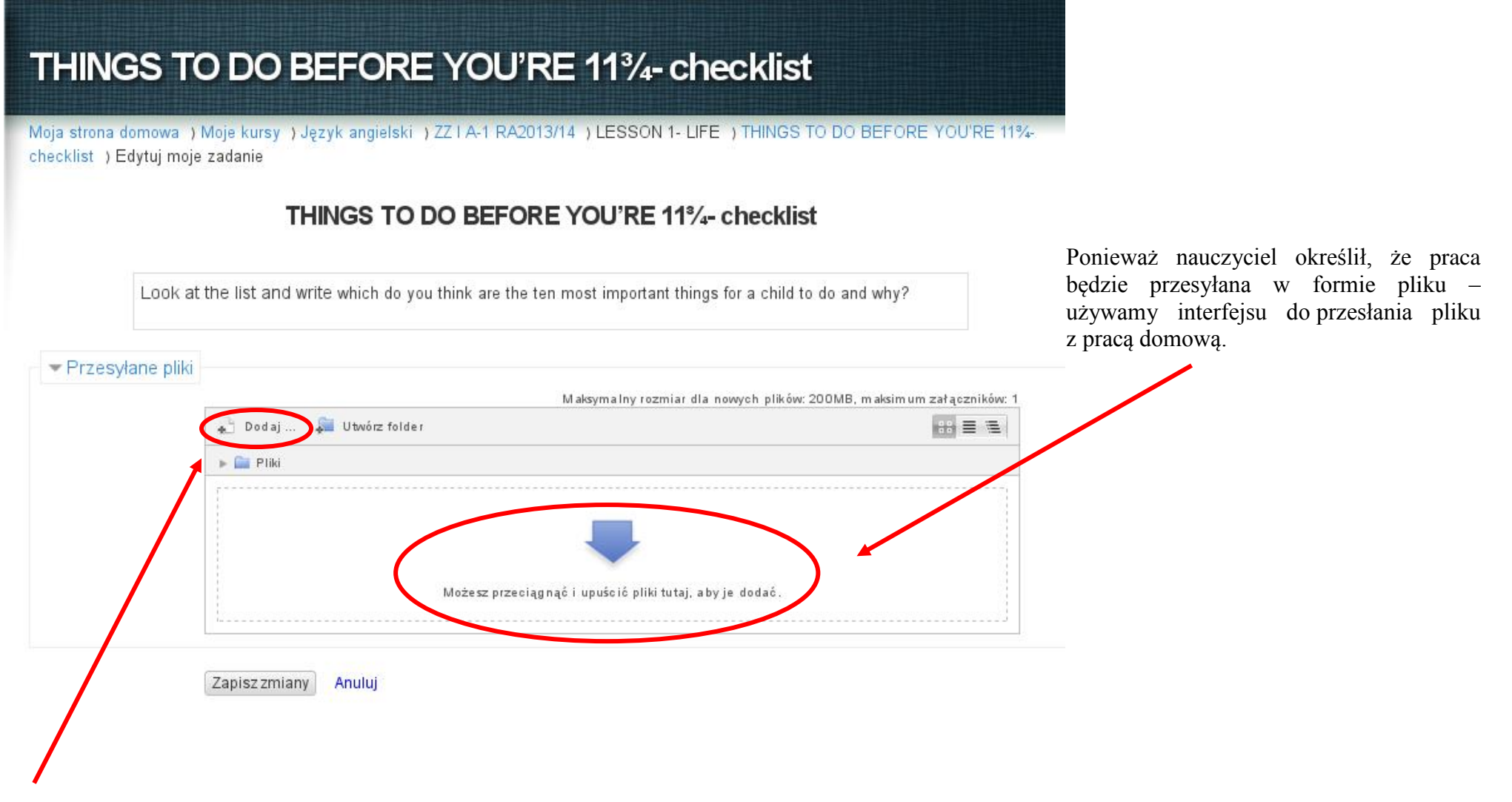

Można przesłać pracę wykorzystując przycisk "Dodaj".

Wybór plików × **Tn** Ostatnie pliki  $\begin{array}{rcl} \mathfrak{so} & \equiv & \equiv \end{array}$ 图 Prześlij plik Pobieranie URL **Tn** Prywatne pliki Wikimedia Załącznik: lie wybrano pliku. Przeglądaj... Zapisz jako: Autor: Janek Kowalski Wybierz licencję: Wszelkie prawa zastrzeżone  $\checkmark$ Prześlij ten plik

A następnie używając przycisku "Przeglądaj" i "Prześlij ten plik".

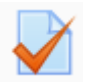

- Ikona symbolizująca quiz, czyli test.

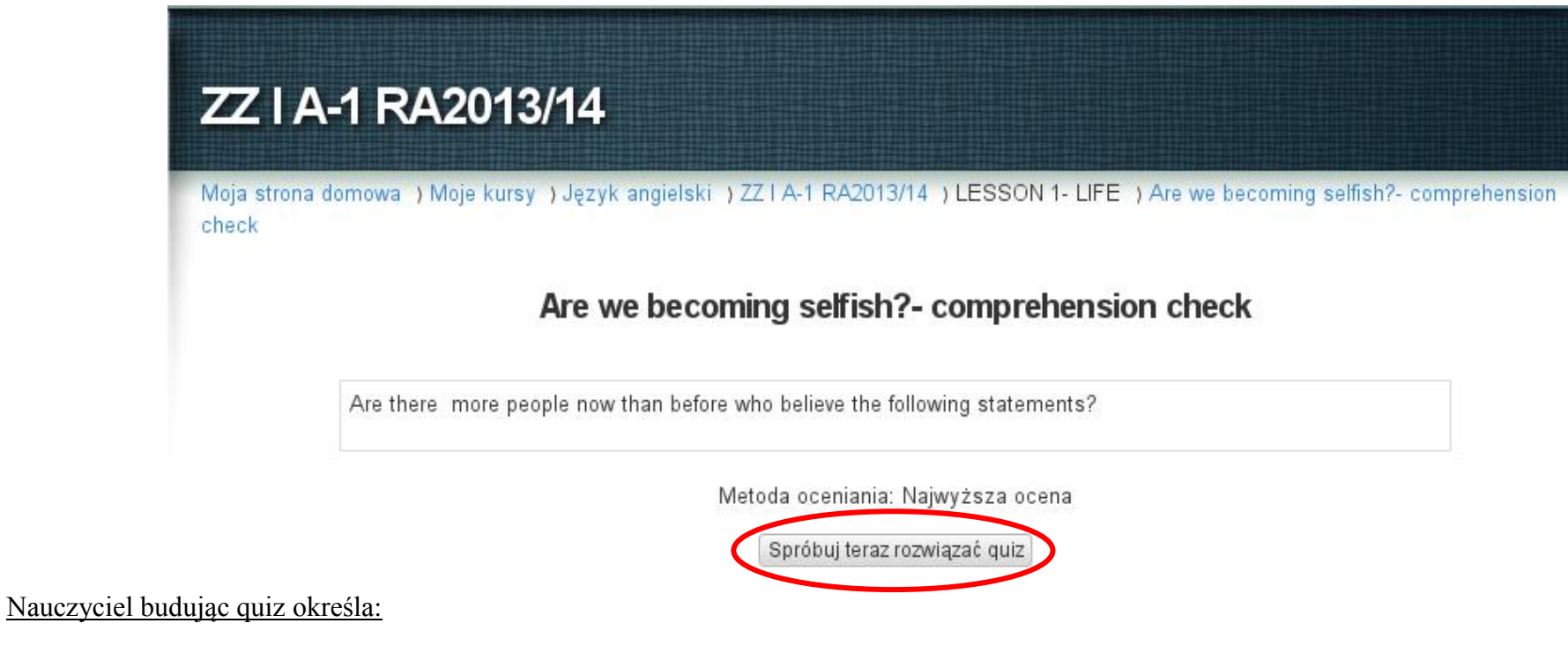

- termin realizacji quizu,
- liczbę możliwych podejść,
- metodę oceniania
- i czas na jego rozwiązanie.

Po kliknięciu otworzy się informacja o quizie, jego temat, opis oraz informacja o metodzie oceniania.

W tym przypadku metodą oceniania jest najwyższa ocena – niezależnie od liczby podejść do testu, system wybierze, jako ostateczną, najlepszą ocenę.

Quiz rozpoczynamy klikając na przycisk "Spróbuj teraz rozwiązać quiz"

#### ZNACZENIE INNYCH IKONEK:

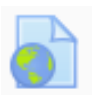

- Ikona łącza URL – może to być łącze do strony internetowej, do pliku audio-video lub do dowolnego dokumentu w sieci.

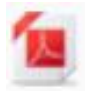

- Plik PDF – nauczyciel może umieścić materiały w formie różnych plików.

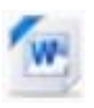

- Plik WORD.

#### **PRZYKŁAD:**

Student Janek Kowalski, uczestnik kursu języka angielskiego w grupie ZZ I A-1 rozpoczął zajęcia.

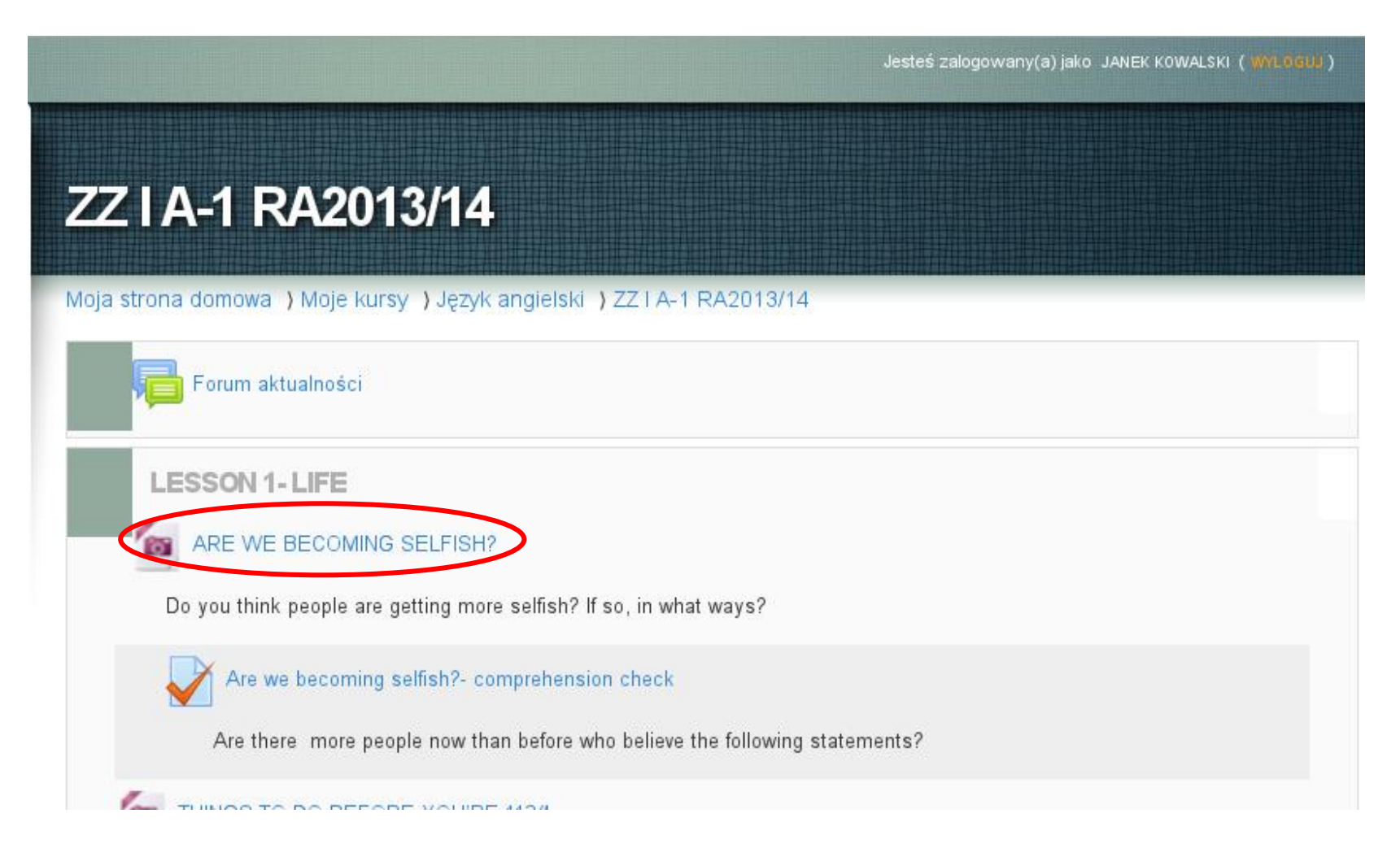

W lekcji pierwszej pojawia się łącze do pliku graficznego "*ARE WE BECOMING SELFISH?*"

### ZZIA-1 RA2013/14

Moja strona domowa | Moje kursy | Język angielska | ZZ I A1 RA2013/14 ESSON 1- LIFE 1 ARE WE BECOMING SELFISH?

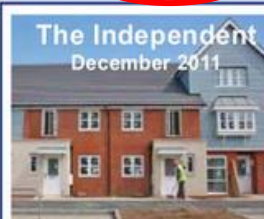

good than ever before.

Is it me or are we all themselves. Support for tax getting selfish? rises to boost spending on With little but economic services such as health and gloom on the horizon, Britons education has fallen to 31 per

years ago.

appear to be more selfish and cent - half of the 63 per cent less interested in the common of people in favour just nine

The latest British Social The number willing to pay Attitudes report suggests higher prices to safeguard that levels of altruism are the environment, such as falling in these difficult times. by buying Fair Trade goods, They are also sceptical about has fallen from 43 per cent the Government's ability to  $\sim 2001$  to 26 per cent today. change things for the better, while the proportion prepared with a growing belief that to pay more lax for the same it is down to individuals to reason is down from 31 per sort out their problems for cent to 22 per cent.

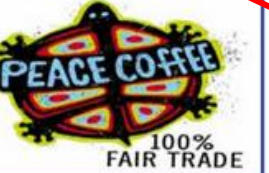

Po kliknięciu, pojawia się tekst urozmaicony grafiką, z którym Janek powinien się zapoznać, aby rozwiązać dalsze zadania.

Następnie Janek wraca do widoku kursu, za pomocą górnego paska łączy, lub przycisku **WSTECZ** swojej przeglądarki.

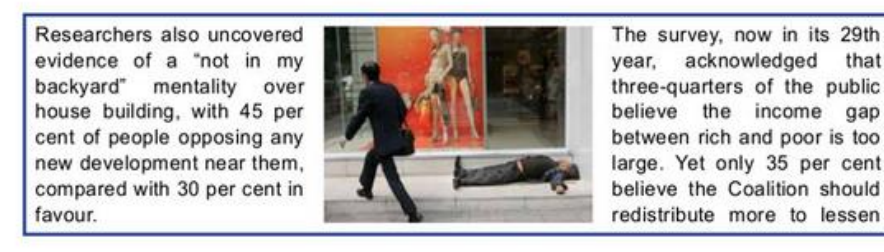

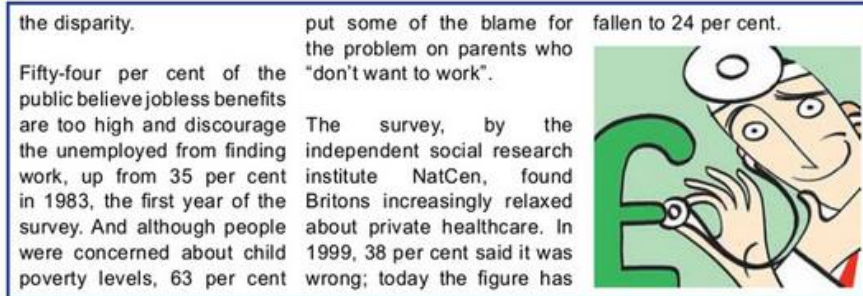

Widzi, że do pliku, który właśnie przeczytał przyporządkowany jest quiz:

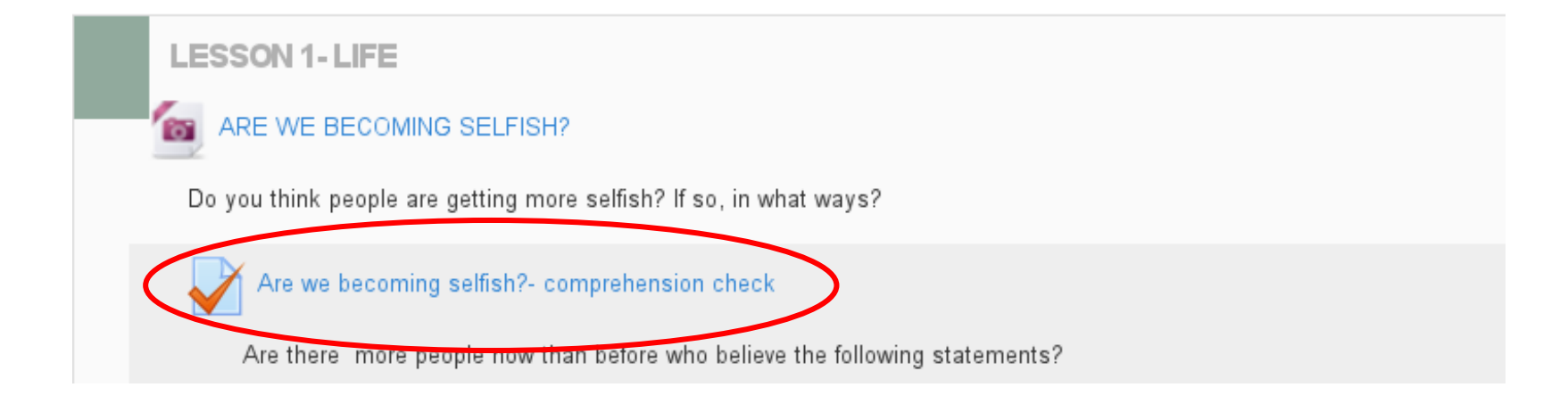

#### Rozwiązuje quiz:

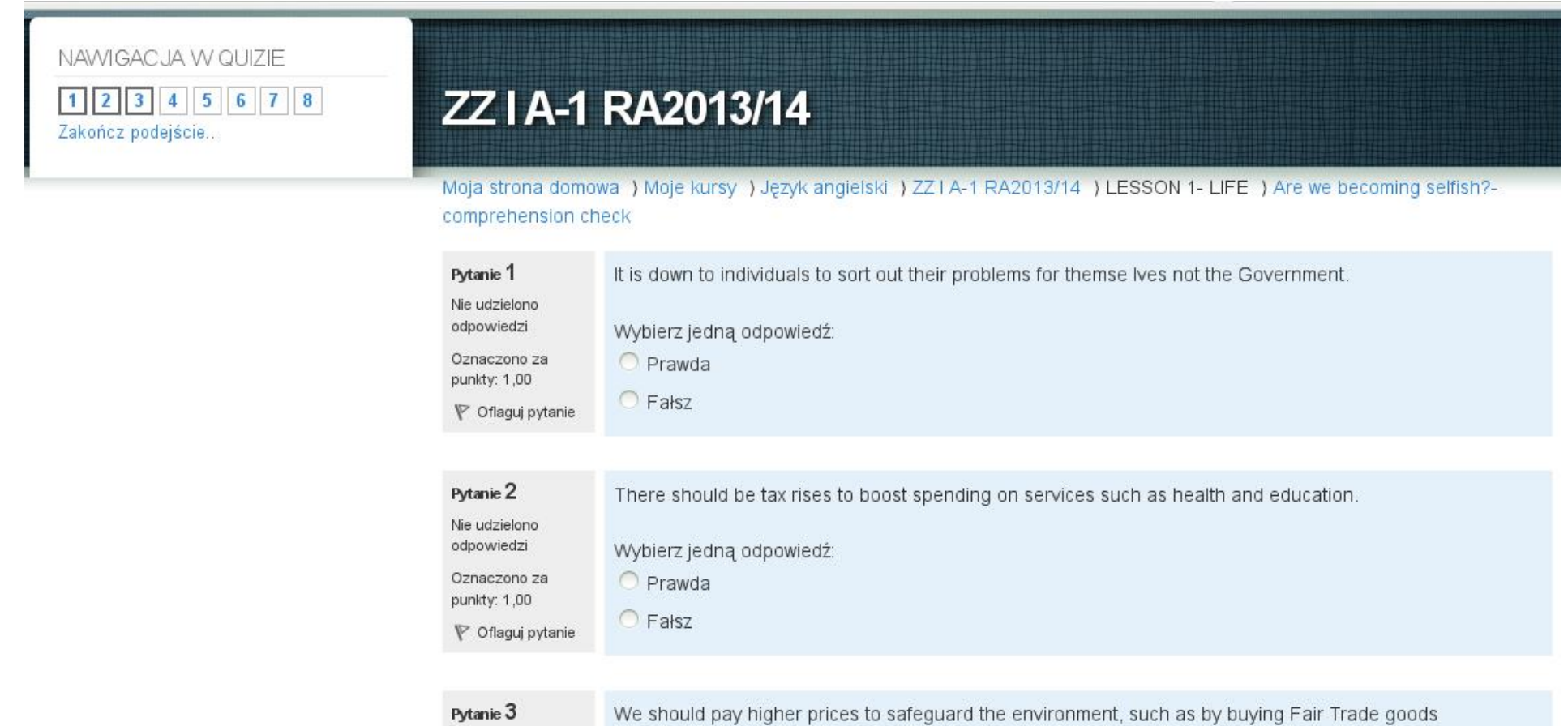

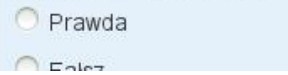

Wybierz jedną odpowiedź:

Nie udzielono odpowiedzi

Oznaczono za punkty: 1,00

Zanim zatwierdzi rozwiązanie testu może jeszcze obejrzeć podsumowanie swojej próby i ewentualnie poprawić pytania.

Test kończymy przyciskiem "Zatwierdź wszystkie i zakończ"

Moja strona domowa ) Moje kursy ) Język angielski ) ZZ I A-1 RA2013/14 ) LESSON 1- LIFE ) Are we becoming selfish?comprehension check ) Podsumowanie próby

### Are we becoming selfish?- comprehension check

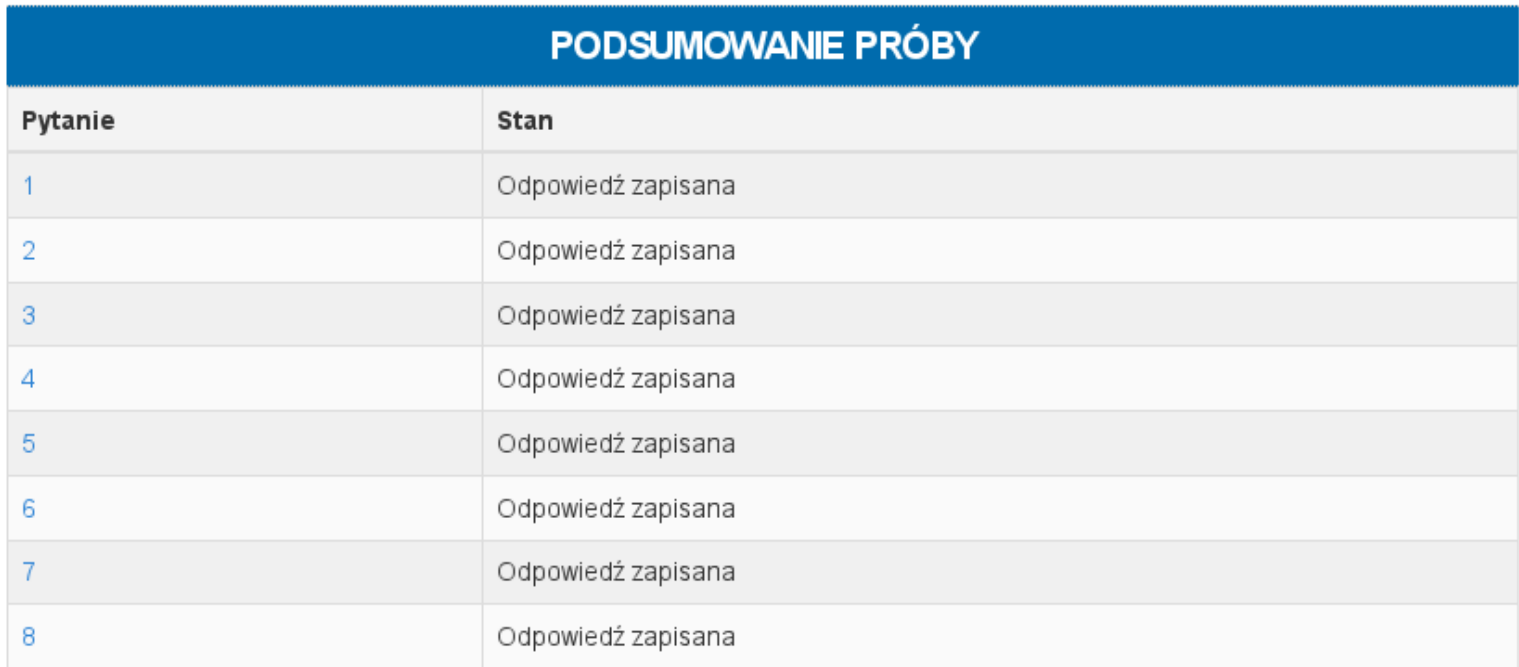

Powrót do podejścia

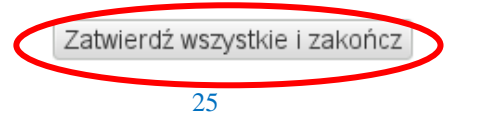

# ZZ I A-1 RA2013/14

W quizach bez pytań otwartych i bez przesyłanych esejów – informację zwrotną najczęściej otrzymujemy natychmiast.

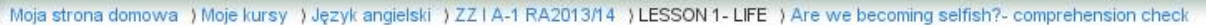

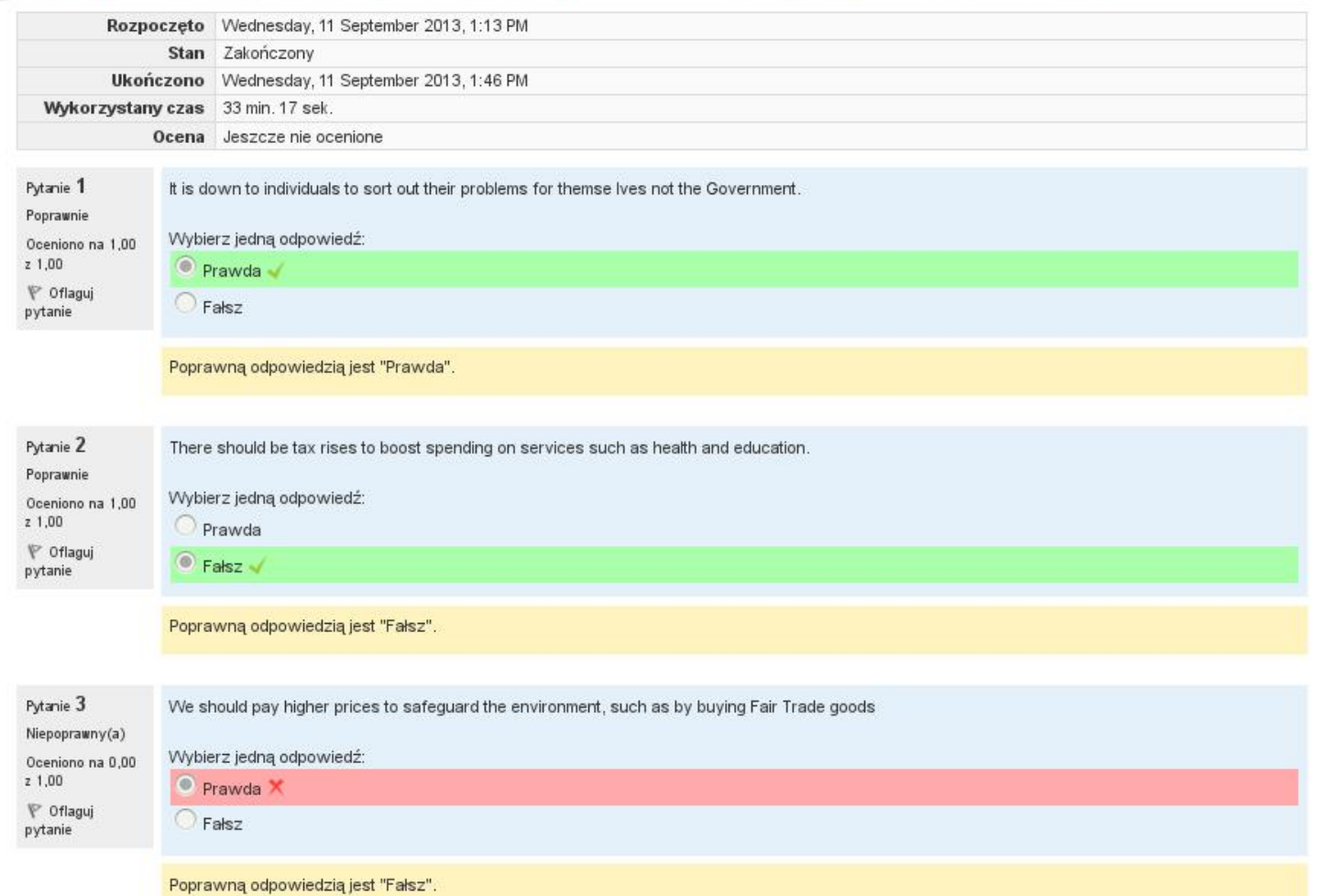

W quizie, który rozwiązywał Janek Kowalski są pytania otwarte, które wymagają oceny nauczyciela, dlatego nasz student zobaczy informację zwrotną na temat tylko tych pytań, których odpowiedzi zostały już wcześniej określone w systemie przez nauczyciela.

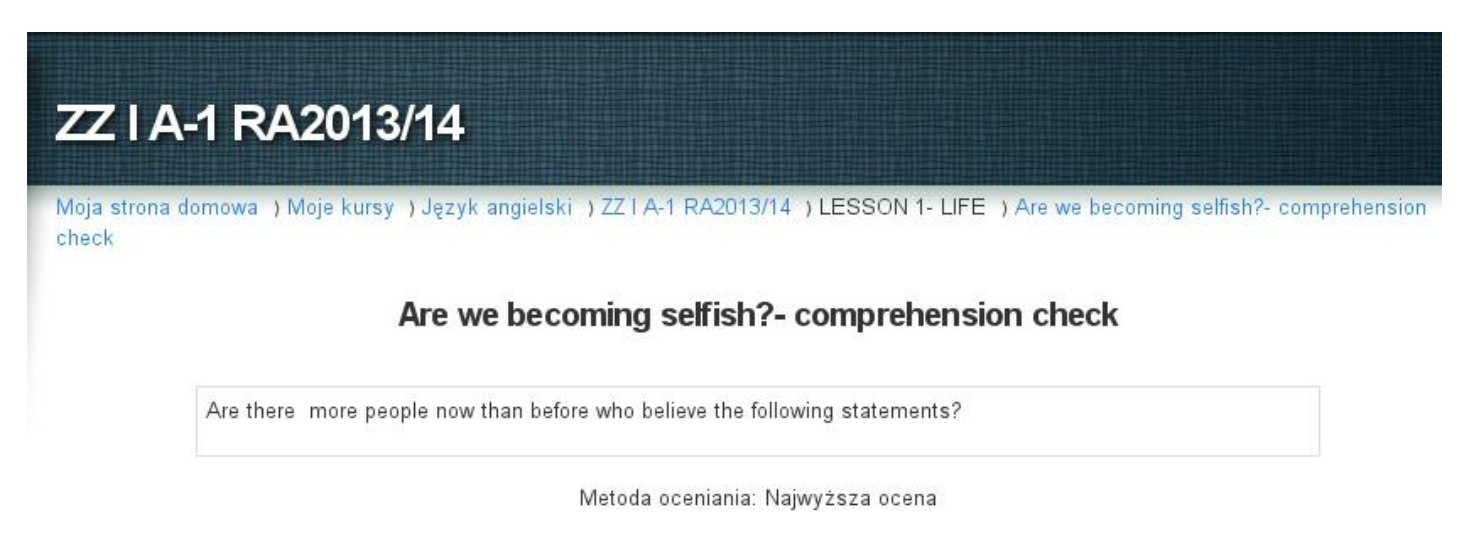

### Podsumowanie twoich poprzednich podejść

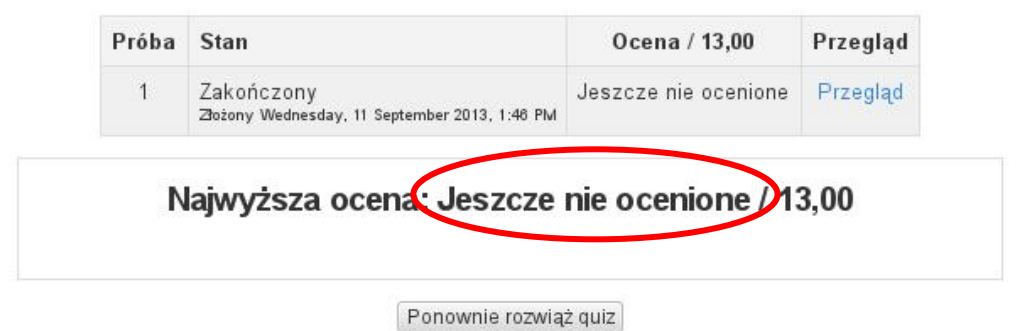

Po dokonaniu przez nauczyciela weryfikacji rozwiązanego przez Janka Kowalskiego quizu, Janek może sprawdzić, jaką otrzymał ocenę. Loguje się do Serwisu E-learningowego WSEiZ i wybiera odpowiedni kurs (w tym przypadku język angielski i grupę ZZ I A-1). Z menu po lewej stronie pod pozycją **ADMINISTRACJA** wybiera opcję **OCENY**

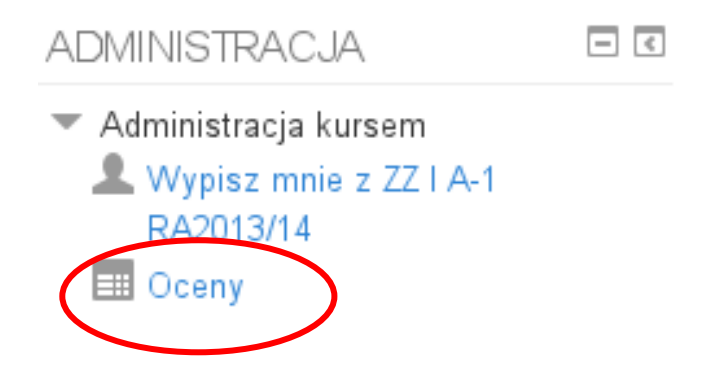

Wyświetli się Dziennik Ocen Janka Kowalskiego:

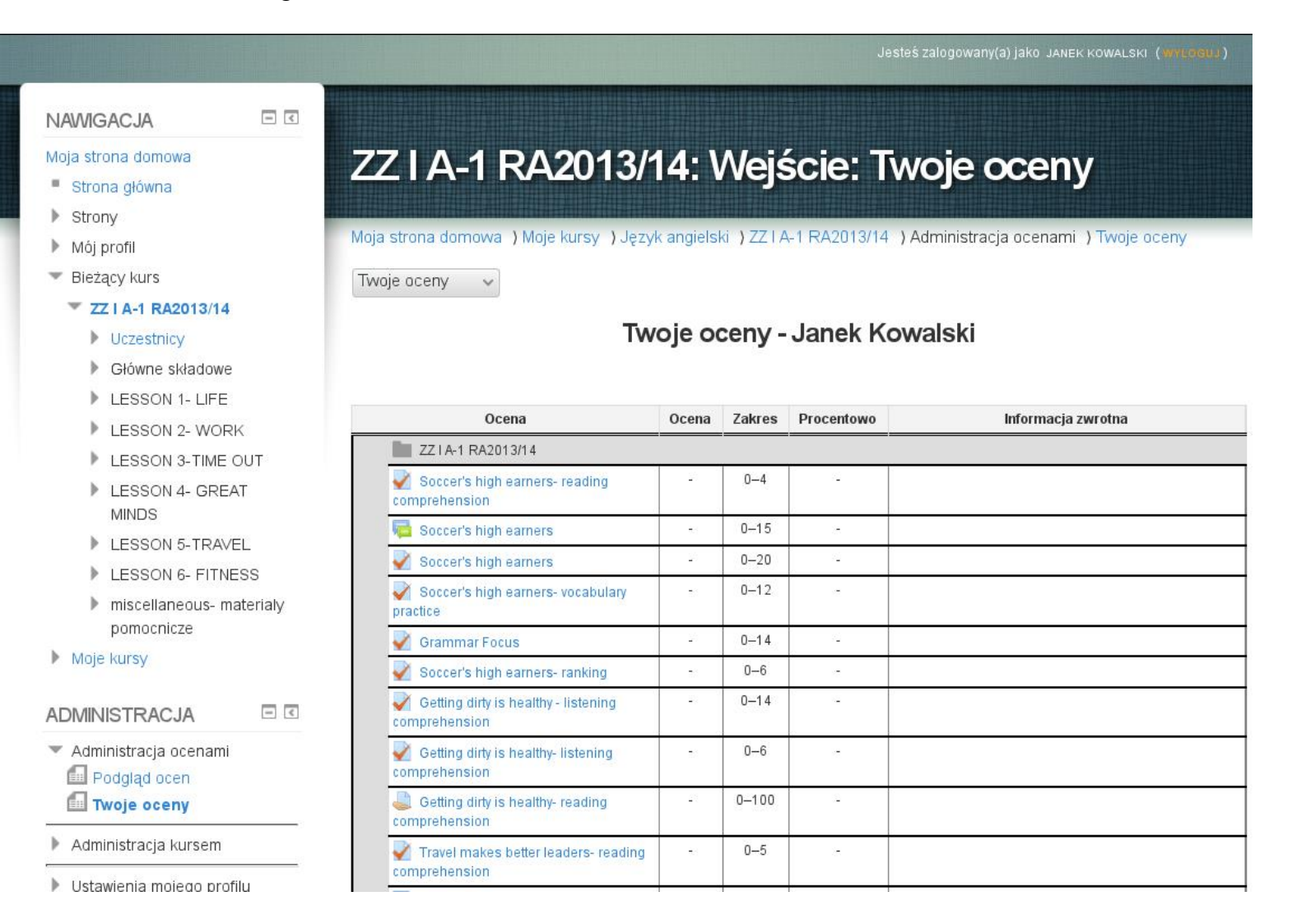

Znajdzie tam ocenę z ostatniego quizu, z którego otrzymał 8 punktów na 13 możliwych.

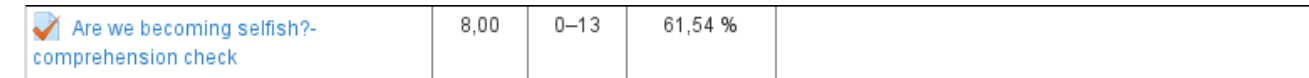

Jeśli chciałby poznać szczegóły swojej oceny, po kliknięciu na wiersz tabeli z interesującym go quizem, Janek otrzyma podsumowanie testu.

### Are we becoming selfish?- comprehension check

Are there more people now than before who believe the following statements?

Metoda oceniania: Najwyższa ocena

#### Podsumowanie twoich poprzednich podejść

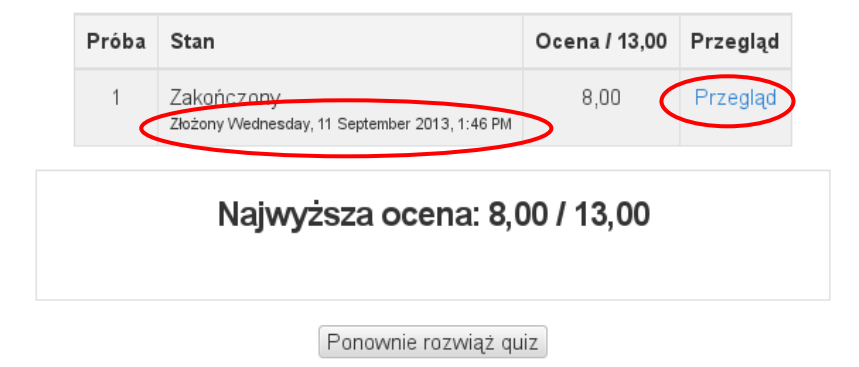

Znajdzie również informację o tym, kiedy i o której godzinie rozwiązał quiz i ile otrzymał punktów.

Klikając na **Przegląd** widzi podsumowanie pytań zamkniętych (tak jak natychmiast po rozwiązaniu quizu).

A także widoczne są podsumowania pytań otwartych z widoczną oceną i komentarzem nauczyciela:

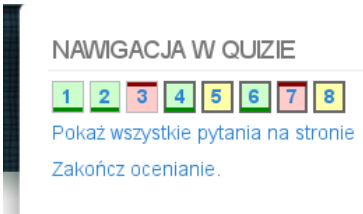

# ZZ I A-1 RA2013/14

Moja strona domowa ) Moje kursy ) Język angielski ) ZZ I A-1 RA2013/14 ) LESSON 1- LIFE ) Are we becoming selfish?- comprehension check

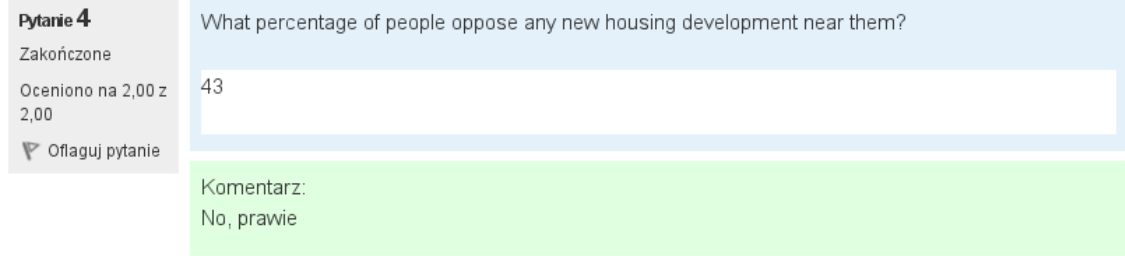

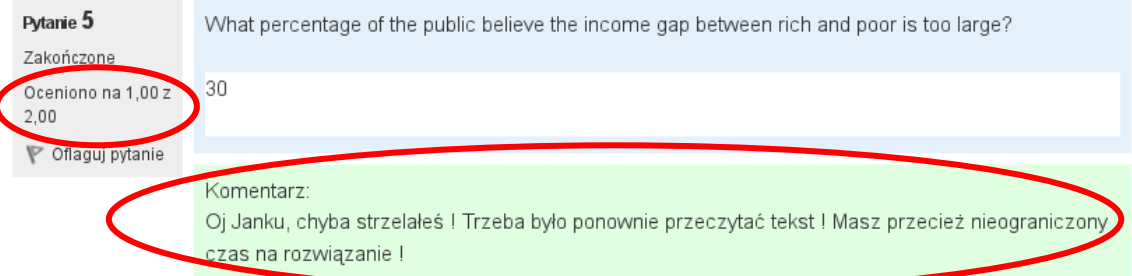

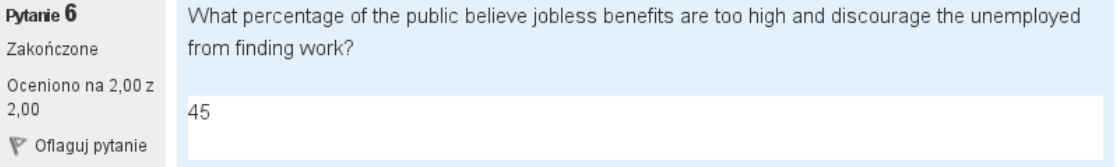

### <span id="page-31-0"></span>**7. NA KONIEC**

Poszczególne układy kursów mogą się zmieniać – tak jak zmieniają je nauczyciele.

Serwis E-learningowy WSEiZ najprawdopodobniej również będzie ewoluowała – w takich przypadkach będziemy aktualizować instrukcję. Na stronach [http://wseiz.pl](http://wseiz.pl/) i [http://wseiz.edu.pl](http://wseiz.edu.pl/) znajdziesz jej aktualną wersję.

Instrukcja, którą czytasz nie pokazuje wszystkich możliwości Serwisu, a jedynie te, które aktualnie wykorzystujemy.

W razie problemów z Serwisem E-learningowym WSEiZ lub w przypadku pytań / sugestii kontaktuj się z **Działem Obsługi Informatycznej WSEiZ:**

- e-mailowo: [ci@wseiz.pl,](mailto:ci@wseiz.pl)
- telefonicznie: 22 825-80-34 w. 200, od poniedziałku do soboty w godzinach 10.00-16.00.

Rozwiązanie Twojego problem będzie dla nas prostsze (a dla Ciebie szybsze), jeśli zgłaszając problem podasz:

- Twój numer albumu
- Kurs / grupę, do której jesteś zapisana/y.

Życzymy Powodzenia Dział Obsługi Informatycznej WSEiZ